04/20/2021

#### PLACE A CALL

- Dial a number and then lift the handset (or press speaker button).
- Lift handset (or press **New Call** or speaker button) and dial a number.

### Internal Calls (4 or 7 Digit Extensions)

- Dial a users 4 or 7 digit extension to call to an internal phone.
- Dial Ext. XXXX
- Dial Ext. XXXXXXX

#### **Local Calls**

- Dial 9+XXX-XXXX
- Dial 9+1-XXX-XXX-XXXX

#### Emergency (911) Calls

• Dial either 9999 or (9+911) for non emergency dial Ext. 7225

#### **ANSWERING & ENDING A CALL**

- Lift handset, press the **Answer** soft key or speaker button.
- Hang-up handset or press the EndCall softkey to end a call.

### Ignore a Call (Divert)

When the phone is ringing, but you want to send the caller directly to your voicemail, press the **Decline** softkey.

#### **REDIAL A NUMBER**

- Press Redial softkey Lift the handset and press the <Navigation> pad arrows to select a
- number from your call history then press Call

#### **CORPORATE DIRECTORY**

- (1) Press Contacts.
- (2) Select Corporate Directory.
- (3) Select either First Name, Last Name or Number
- (4) Enter the search criteria, press **Submit**, and select a contact.
- (5) Press Dial or Press Details to check user details.

# Quick Reference Guide (Cisco Unified IP Phone 8841&8851)

### HOLD AND RESUME A CALL

- (1) To place call on hold, press **Hold button**.
- (2) To retrieve call, either press the **Resume** softkey or **Hold** button.

#### **TRANSFER A CALL**

- (1) Verify that you are on an active call (not on hold).
- (2) Press **Transfer** .
- (3) Enter the transfer recipient's phone number.
- (4) Wait for the recipient to answer or skip to Step 5.
- (5) Press **Transfer** again.

### VIEW CALL HISTORY/PLACE CALLS VIA CALL HISTORY

- (1) If you have multiple lines, select a line to view.
- (2) Press Applications
- (3) Scroll to Recents
- (4) To dial from the list, scroll to a call and press Call.

#### **CONFERENCE CALLS**

# Start a Conference Call

- (1) Establish the first call, press Conference button.
- (2) Enter the participant's phone number.
- (3) Press Conference softkey to add participant to your call.
- (4) Repeat to add additional participants.

## Remove Participants

- (1) While in a conference, press Show Details.
- (2) Highlight the participant's name and press the **Remove** softkey.
  - \* You can only remove participants if you initiated the conference.
- (3) Hang up or press **EndCall** softkey to end your own participation.

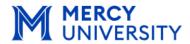

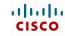

**Information Technology** 

#### **CHANGE RINGTONE**

- (1) Press Applications.
- (2) Select Settings.

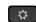

- (3) Select Ringtone.
- (4) Press **Play** to play the ringtone or push **Set** to select the ringtone.

#### **VOICEMAIL**

#### **PERSONALIZING YOUR VOICEMAIL**

### **Initial Setup**

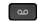

- (1) Press the **Messages** button.
- (2) Enter the default PIN (123456#) then Follow system prompts to record your name, personal greeting and PIN

\* If needed the Helpdesk Representative can reset your PIN

### MESSAGE WAITING INDICATORS (MWI)

Solid red light on your handset

#### **RETRIEVING YOUR VOICE MESSAGES**

- By default all voicemail will be sent to your Mercy College email. If you do not have email access you can perform the following actions:
  - ♦ On Campus from YOUR Cisco Phone:
    - 1. Press the messages button.
    - 2. Follow the voice prompts. Your ID=Your phone ext. Your PIN=XXXXXX#
  - On Campus from another Cisco Phone:
    - 1. Lift handset; dial 1020
    - 2 When your hear the announcement for "Cisco Unity Connection Messaging System", tap the \* on your key pad.
    - 3. Follow the voice prompts. Your ID=Your phone ext. Your PIN=XXXXXX#
  - ♦ Off Campus, dial **your full phone number** to retrieve Voice Messages.
    - When your hear the announcement for "Cisco Unity Connection Messaging System", tap the \* on your key pad.
    - 2. Follow the voice prompts.

#### **DIRECT TRANSFER TO VOICEMAIL**

- (1) While on a call, press the transfer soft key.
- (2) Press # and then dial the 4 digit extension, e.g. #XXXX

#### Cisco 8841& 8851 Phone Schematic

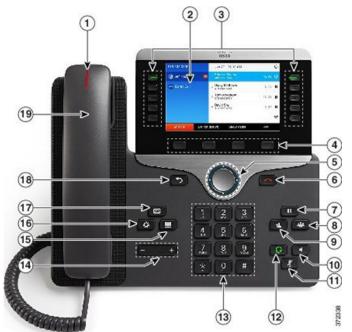

|   | -militarin                      |                                                                                                    |
|---|---------------------------------|----------------------------------------------------------------------------------------------------|
| 1 | Handset light strip             | Indicates an incoming call (flashing red) or new voice message (steady red).                                                                                   |
| 2 | Phone screen                    | Shows information about your phone such as directory number, active call and line status, softkey options, speed dials, placed calls, and phone menu listings. |
| 3 | Programmable feature buttons    | Phone lines and intercom lines                                                                                                    |
|   |                                 | Buttons illuminate to indicate status:                                                                                                    |
|   |                                 | Green, steady: Active call                                                                                                    |
|   |                                 | Green, flashing: Held call                                                                                                    |
|   |                                 | <ul> <li>Privacy in use, one-way intercom call, DND active,<br/>or logged into Hunt Group.</li> </ul>                                                          |
|   |                                 | <ul> <li>Amber, flashing: Incoming call or reverting call</li> <li>Red, steady: Remote line in use (shared line or Line Status)</li> </ul>                     |
|   |                                 | Red, flashing: Remote line on hold                                                                                                    |
| 4 | Softkey buttons                 | Depending on how your system administrator sets up the phone, enable softkey options displayed on your phone screen.                                           |
| 5 | Navigation and<br>Select button | The Navigation and Select button allows you to scroll through menus, highlight items and select the highlighted item.                                          |

# Quick Reference Guide (Cisco Unified IP Phone 8841&8851)

| 6  | Release Button        | Ends a connected call or session.                                                                          |
|----|-----------------------|----------------------------------------------------------------------------------------------------|
|    |                       |                                                                                                    |
| 7  | Hold/Resume<br>button | Places an active call on hold and resumes the held call.                                                   |
|    | П                     |                                                                                                    |
| 8  | Conference button     | Creates a conference call.                                                                                 |
|    | *                     |                                                                                                    |
| 9  | Transfer button       | Transfers a call.                                                                                          |
|    | *                     |                                                                                                    |
| 10 | Speakerphone button   | Toggles the speakerphone on or off. When the speak-                                                        |
|    | button                | erphone is on, the button is lit.                                                                          |
|    |                       |                                                                                                    |
| 11 | Mute button           | Toggles the microphone on or off. When the microphone is muted, the button is lit.                         |
|    | , X                   |                                                                                                    |
| 12 | Headset button        | Toggles the headset on or off. When the headset is on,                                                     |
|    | (Ç)                   | the button is lit.                                                                                         |
| 13 | Keypad                | Allows you to dial phone numbers, enter letters, and                                                       |
|    |                       | select menu items (by entering the item number).                                                           |
| 14 | Volume button         | Controls the handset, headset, and speakerphone vol-                                                       |
|    | - +                   | ume (off hook) and the ringer volume (on hook).                                                            |
| 15 | Contacts button       | Opens or closes the Directories menu. Use the Contacts                                                     |
| 13 | Contacts button       | button to access personal and corporate directories.                                                       |
|    |                       |                                                                                                    |
| 16 | Applications button   | Opens or closes the Applications menu. Use the Applications button to access call bittom, user preferences |
|    | ♥                     | cations button to access call history, user preferences, phone settings, and phone model information.      |
| 17 | Massages butter       | Autodials your voice massasing system (varies by ave                                                       |
| 17 | Messages button       | Autodials your voice messaging system (varies by system).                                                  |
|    |                       |                                                                                                    |
| 18 | Back button           | Returns to the previous screen or menu.                                                                    |
| 19 | Handset               | Phone handset                                                                                              |
| 13 |                       | riione nanuset                                                                                             |

## **Tips and Shortcuts**

#### How do I Transfer a Voicemail?

#### Forward via E-Mail

(1) You can simply forward the email with the attached voicemail.

### To Forward via the Phone prompts:

- (1) Listen to the new message
- (2) Hit 5 to forward
- (3) Provide an introduction
- (4) Hit ##, enter the extension and then #.

#### How do I Forward Calls?

(1) To forward calls, press the **Forward All** Softkey. (2a)Either Enter the ext. you will forward your calls to or phone number

eg.: XXXX

eg.: XXXXXXX

eg.: 91XXX-XXXX

- (2b) Or to forward all calls to voicemail, press Messages
- (3) To cancel call forwarding, press Forward Off.

#### **Voicemail Shortcuts**

#### Main Menu

- 1 Hear new Messages
- 3 1 Review Saved Messages
- 3 2 Review Deleted Messages
- 41 Change Greetings
- 4 1 2 Switch to Alternate Greeting

### Listening to Voicemail:

- # Next Message
- 1 Restart a message
- 2 Save
- 3 Delete
- 8 Pause

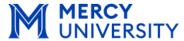

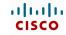

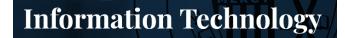